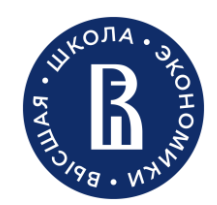

трансформации

Дирекция по обеспечению цифровой и марка Москва 2022 года, и отдел цифрового стратегического развития и и Москва 2022 партнерства

# **Цифровой гайд для новых преподавателей НИУ ВШЭ**

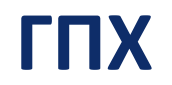

*Версия от 01.09.2022* \* Гайд подлежит регулярному обновлению не реже 1 раза в модуль.

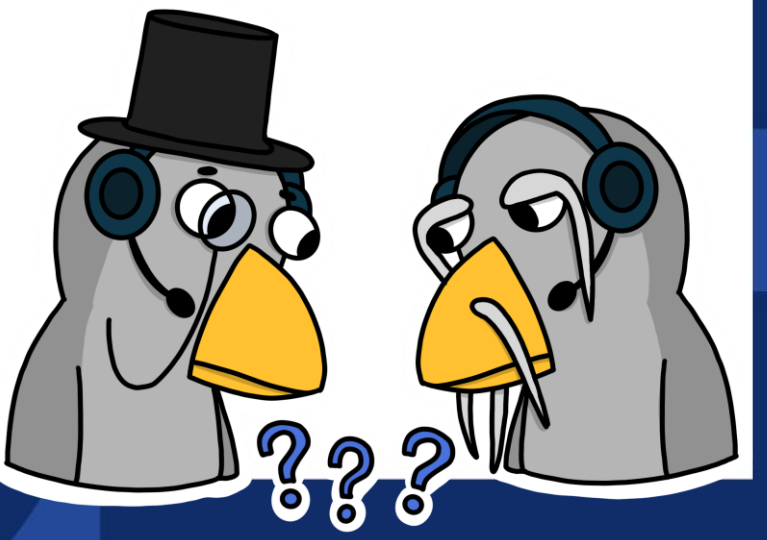

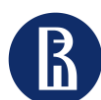

Отдел цифрового стратегического развития и партнерства

## **Дорожная карта** 2 **нового преподавателя**

**Этап 5.** Прохождение курса **Teach for HSE** для новых сотрудников

**Этап 6. Начало работы:** 

- **расписание,**
- **бронирование аудиторий,**
- **ведомости,**
- **система оценивания,**
- дополнительные возможности

**Этап 3.** Прохождение

**адаптационного курса**  для новых сотрудников

**Этап 1. Трудоустройство**  (Сбор пакета

необходимых документов, определение учебной нагрузки)

> **Этап 2**. Получение **пропуска в кампус**, а также **доступа к корпоративным информационным системам (КИС)**

**Этап 4.** Внесение/актуализация **программы учебной дисциплины (ПУД)**

#### *Версия от 01.09.2022*

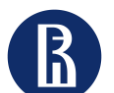

трансформации

Отдел цифрового стратегического развития и партнерства

## Дирекция по обеспечению цифровой Потдел цифрового стратегического развития и Потри П. Трудоустройство

Для того, чтобы оформиться на работу по договору гражданско-правового характера (ГПХ) преподавателю необходимо **обратиться к менеджеру департамента** и предоставить ему для оформления следующий пакет документов:

- скан паспорта (1 стр. + регистрация);
- скан СНИЛСа;
- скан ИНН (либо скрин с сайта ФНС);
- скан диплома о высшем образовании;
- скан ученой степени (если степень имеется);
- повышение квалификации (за последние 3 года);
- полные реквизиты банковской карты МИР (ИНН банка, КПП, счет и др);
- справка о вакцинации от COVID-19, либо справка о медотводе;
- индивидуальная нагрузка преподавателя, она включает виды работы, которую поручают преподавателю и количество часов, которое приходится на каждый вид работы. Как правило, нагрузка преподавателя включает учебную нагрузку, исследовательскую нагрузку (необходимо обратиться **к менеджеру департамента**).

**Обратите внимание: договор ГПХ запускает менеджер департамента в системе электронного документооборота НИУ ВШЭ (СЭД или СДОУ для кампусов) с которым согласовывается удобный канал коммуникаций и подписания договора. Менеджер департамента оповещает преподавателя о завершении электронного согласования ГПХ**

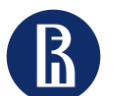

Отдел цифрового стратегического развития и партнерства

**Этап 2. Получение пропуска и** 4 **подключение к КИС** 

После того*,* как преподаватель будет трудоустроен*,* ему необходимо*:*

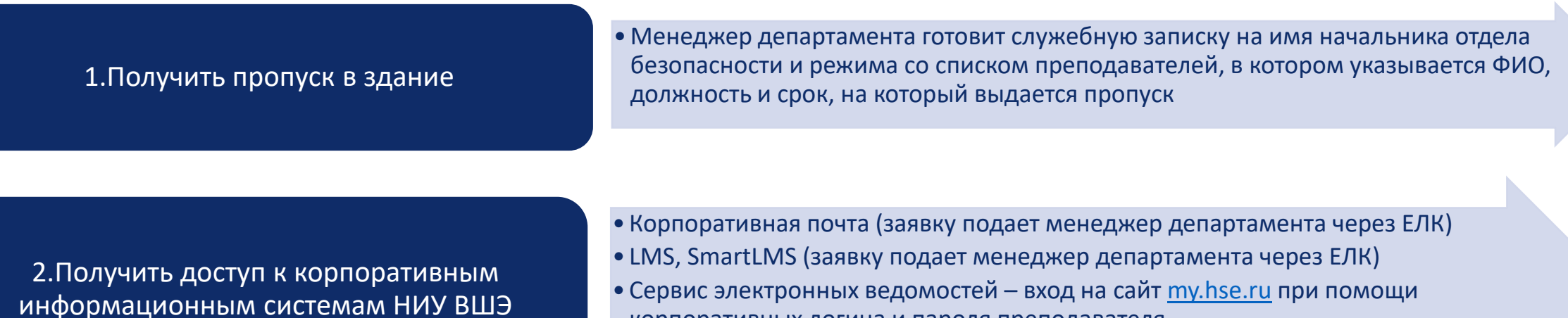

корпоративных логина и пароля преподавателя

3.Заполнить личнуюстраницунапортале

- •Преподаватель сам с помощью ЕЛК может заполнить личную страницу на портале, либо обратиться к ответственному от подразделения, в которое он трудоустроился
- •Дополнительную информацию по оформлению персональной страницы на портале можно получить [по ссылке](https://portal.hse.ru/personalpages)

*Версия от 01.09.2022* 

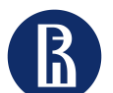

Отдел цифрового стратегического развития и партнерства

**Этап 2. Подключение к корпоративным информационным системам и сервисам**

5

Корпоративная почта преподавателя – почтовые сервисы, которые получает преподаватель после трудоустройства

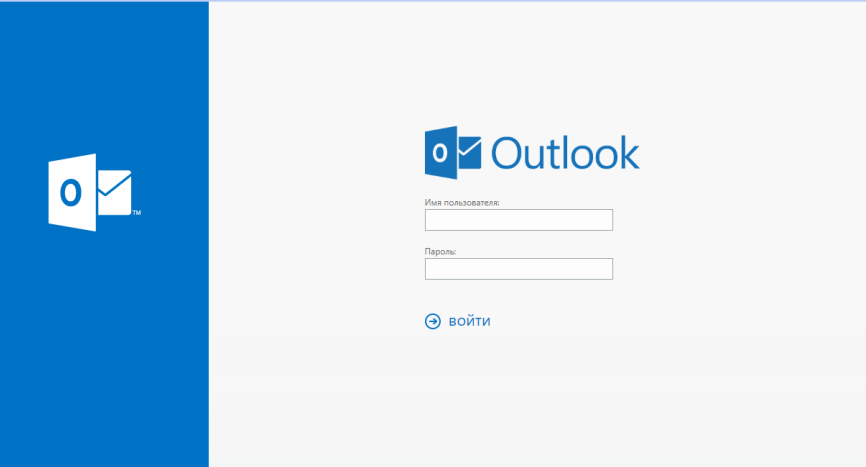

## **Зачем преподавателю почта?**

- Вход во все корпоративные системы НИУ ВШЭ происходит с помощью логина и пароля корпоративной почты преподавателя
- Официальный канал коммуникации со студентами и сотрудниками НИУ ВШЭ

- Индивидуальный адрес корпоративной электронной почты предоставляется путем оформления менеджером департамента [заявки](https://lk.hse.ru/service/ELK_ServicesLifeSituation_AllUsers/ELK_LifeSituation-newEmploee_AllUsers) через Единый личный кабинет на создание корпоративной почты новому работнику
- Почта доступна в приложении Outlook или через веб-доступ по адресу: [http://mail2.hse.ru](http://mail2.hse.ru/)
- Логин login@hse.ru и пароль
- Для восстановления пароля зайдите на сайт <https://it.hse.ru/password> и выберите удобный для Вас способ.

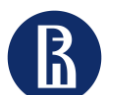

Отдел цифрового стратегического развития и партнерства

**Этап 2. Подключение к корпоративным информационным системам и сервисам**

Единый личный кабинет (ЕЛК, SmartPoint) - цифровая экосистема НИУ ВШЭ, интеллектуальная цифровая среда взаимодействия пользователей (студентов, преподавателей и сотрудников университета)

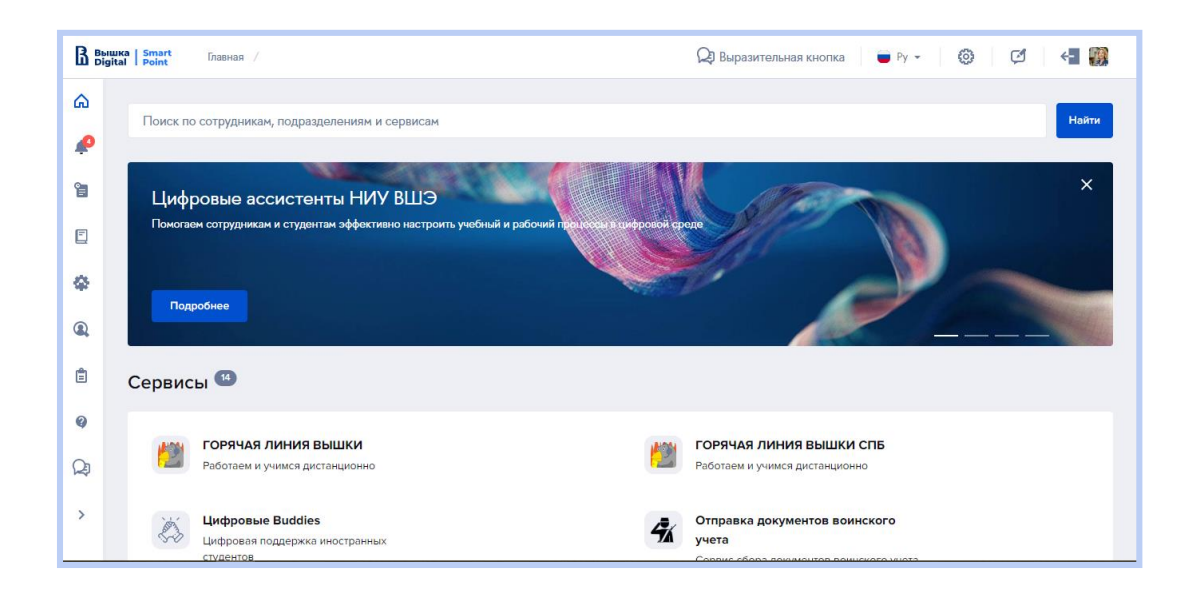

## **Зачем преподавателю личный кабинет?**

6

- Доступ к образовательным, административным сервисам, к поддержке пользователя цифровых сервисов (Горячая линия НИУ ВШЭ)
- Удобное управление подписками на анонсы мероприятий НИУ ВШЭ

- Для использования ЕЛК необходим компьютер или мобильное устройство, подключенные к сети Интернет, и любой браузер
- Для начала работы с системой необходимо запустить браузер и указать адрес <https://lk.hse.ru/>
- Авторизация по корпоративному логину (login@hse.ru) и паролю

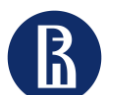

Отдел цифрового стратегического развития и партнерства

**Этап 2. Подключение к корпоративным информационным системам и сервисам**

7

LMS (Learning Management System) - система управления учебным процессом НИУ ВШЭ, с помощью которой осуществляется образовательная деятельность студентов, преподавателей и сотрудников

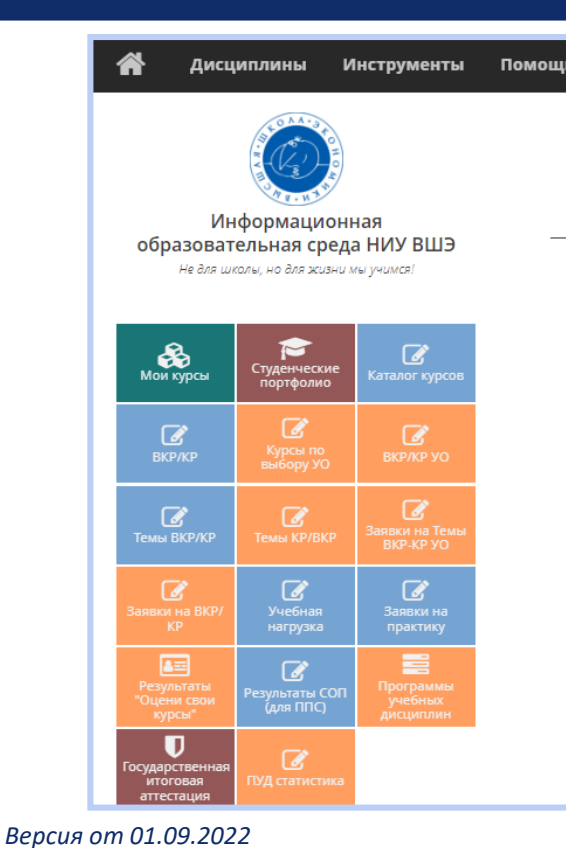

### **Зачем преподавателю LMS?**

- Видеть свою нагрузку: вкладка «Учебная нагрузка»
- Предлагать темы своих курсовых работ (КР) и выпускных квалификационных работ (ВКР), а также смотреть записавшихся студентов: вкладка «Темы ВКР/КР»
- Смотреть свою студенческую оценку преподавателя (СОП): вкладка «Результаты СОП(для ППС)

- Специальных действий для установки системы не требуется
- Для начала работы с системой необходимо запустить браузер и указать адрес: [http://lms.hse.ru](http://lms.hse.ru/)
- Авторизация по логину (login@hse.ru) и паролю

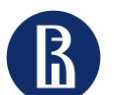

Отдел цифрового стратегического развития и партнерства

**Этап 2. Подключение к корпоративным информационным системам и сервисам**

SmartLMS - следующее поколение информационно-управляющей системы LMS, которая поддерживает все современные форматы онлайн-обучения. В настоящий момент выполняется миграция на SmartLMS, но до ее завершения преподаватель может использовать обе системы, в зависимости от вида учебной работы.

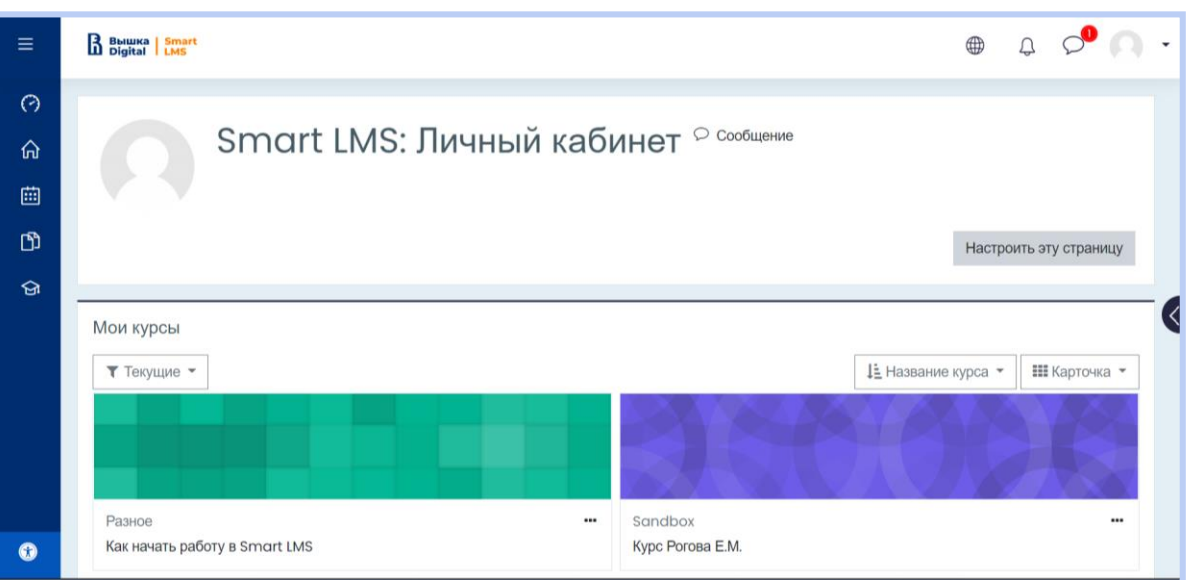

### **Зачем преподавателю SmartLMS?**

8

• делиться со студентами учебными материалами дисциплин для самостоятельного изучения, также размещать в электронном виде проверочные вопросы и домашние задания для успешного усвоения материала, осуществлять коммуникации со студентами

- Для начала работы с системой необходимо запустить браузер и указать адрес: <https://edu.hse.ru/>
- Авторизация по корпоративному логину (login@hse.ru) и паролю

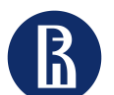

Отдел цифрового стратегического развития и партнерства

**Этап 2. Подключение к корпоративным информационным системам и сервисам**

MarketPlace - единая точка доступа к основным информационным и образовательным сервисам НИУ ВШЭ

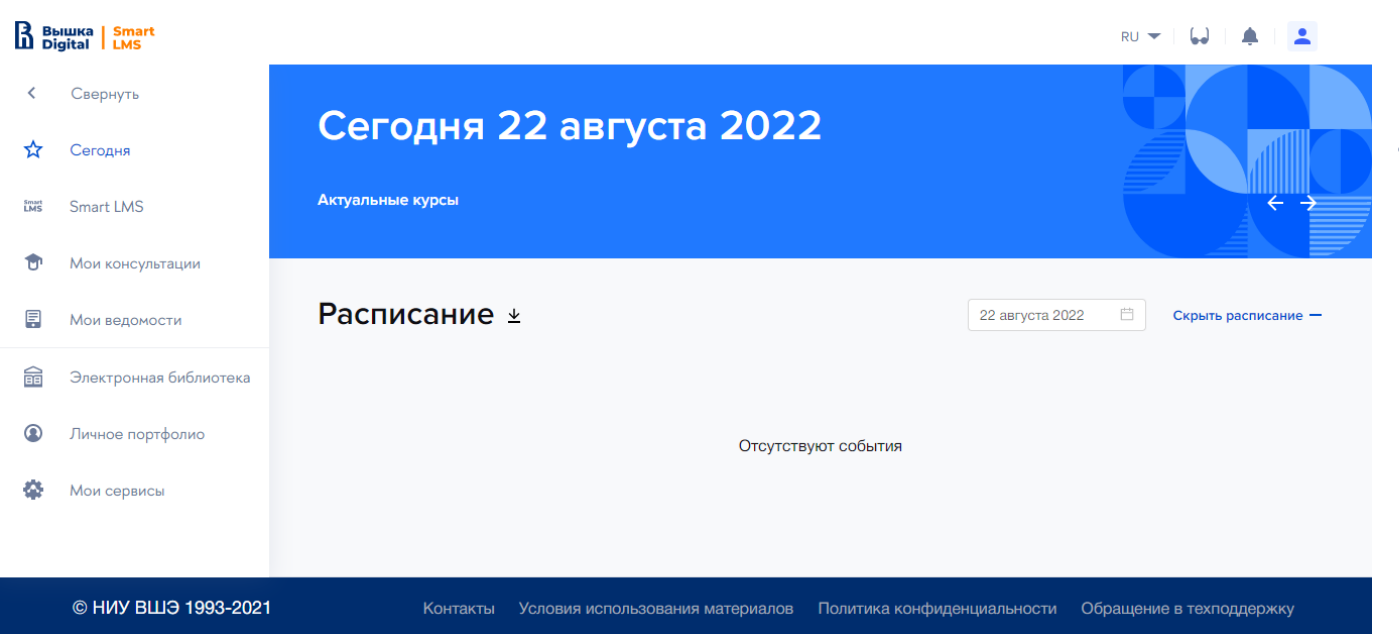

## **Зачем преподавателю MarketPlace?**

9

• Преподаватель может выгружать и подписывать ведомости по дисциплинам преподавателя

## **Как пользоваться?**

- Для начала работы с системой необходимо запустить браузер и указать адрес: <https://my.hse.ru/>
- Авторизация по корпоративному логину (login@hse.ru) и паролю

*Версия от 01.09.2022* 

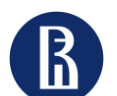

Отдел цифрового стратегического развития и партнерства

**Этап 3. Прохождение адаптационного курса**

**Адаптационный курс необходим для «погружения» в организацию учебного процесса. В НИУ ВШЭ есть несколько адаптационных курсов на выбор для новых преподавателей:**

**1) Адаптационный курс «Особенности организации учебного процесса в НИУ ВШЭ: правила и принципы, нормативные и методические вопросы, применение информационно-коммуникационных технологий»**

- Курс разработан с целью адаптации новых преподавателей и содержит ключевую информацию, которая поможет ориентироваться в образовательном пространстве университета.
- Курс состоит из шести тематических модулей, включающих навигацию по корпоративным справочным ресурсам.
- Запись проходит через [Единый Личный Кабинет](https://lk.hse.ru/) (раздел «Учебные сервисы» «Обучение для работников» «Подать заявку на повышение квалификации»).
- Рекомендуемый период освоения данного курса 4-5 дней

#### **2) Базовый курс «Организация работы преподавателя в системе поддержки учебного процесса Smart LMS НИУ ВШЭ»**

- Курс можно пройти самостоятельно на платформе SmartLMS.
- Курс разработан с целью адаптации новых преподавателей и содержит информацию о том, как размещать материалы на сайте дисциплины; как использовать возможности планирования времени сдачи контрольных, эссе, проектов и прочих дедлайнов; как создавать объявления и рассылать уведомления студентам курса; как просматривать информацию о том, какие студенты записаны на курс; создавать тесты и иные контрольные мероприятия; вести журнал оценок.
- Запись проходит через [Единый личный кабинет](https://lk.hse.ru/) (раздел «Учебные сервисы» «Обучение для работников» «Подать заявку на повышение квалификации»). Курс подключается в течение двух рабочих дней с момента подачи заявки.
- Рекомендуемый период освоения данного курса 2-3 дня

#### *Версия от 01.09.2022*

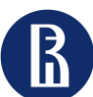

Отдел цифрового стратегического развития и партнерства

**Этап 4. Внесение/актуализация программы учебной дисциплины**  11

Программа учебной дисциплины (ПУД) – документ, который фактически является договором преподавателя со студентами о том, для чего, чему и как он будет учить их на занятиях

Структура ПУД жестко задана специальным рабочим документом НИУ ВШЭ (подробнее: [http://www.hse.ru/studyspravka/programmauchdisc\)](http://www.hse.ru/studyspravka/programmauchdisc).

ПУД разрабатывается преподавателем (группой преподавателей), далее одобряется департаментом, на котором работает преподаватель и утверждается академическим советом образовательной программы, в учебный план которой включена Ваша дисциплина. **Дисциплины общего цикла, майноры и общеуниверситетские факультативы** утверждаются на заседании департамента.

Актуализация ПУД не требует ее переутверждения до окончания срока действия, если изменения затрагивают **до 30%** текста. Если вносимых изменений **больше 30%,** тогда ПУД должна быть утверждена как новая.

Все ПУД размещаются в открытом доступе на сайте ВШЭ: <http://www.hse.ru/edu/courses/> . Полная и утвержденная программа учебной дисциплины должна быть размещена на портале **не позднее, чем за 5 дней до начала модуля**, в котором она начинается

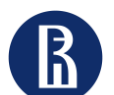

Отдел цифрового стратегического развития и партнерства

**Этап 4. Внесение/актуализация программы учебной дисциплины. Конструктор ПУД 2.0**

**Конструктор ПУД 1.0 (lms.hse.ru) теперь недоступен**, поэтому программу учебных дисциплин преподаватель вносит в новый **Конструктор ПУД 2.0**.

- **Для входа в систему** необходимо перейти по ссылке: *[https://dp.hse.ru](https://dp.hse.ru/)*
- На открывшейся странице необходимо нажать на кнопку **«Войти»,** ввести свой логин и пароль
- Авторизация в системе происходит с использованием учетной записи пользователя в ЕЛК (логину - login@hse.ru и паролю)

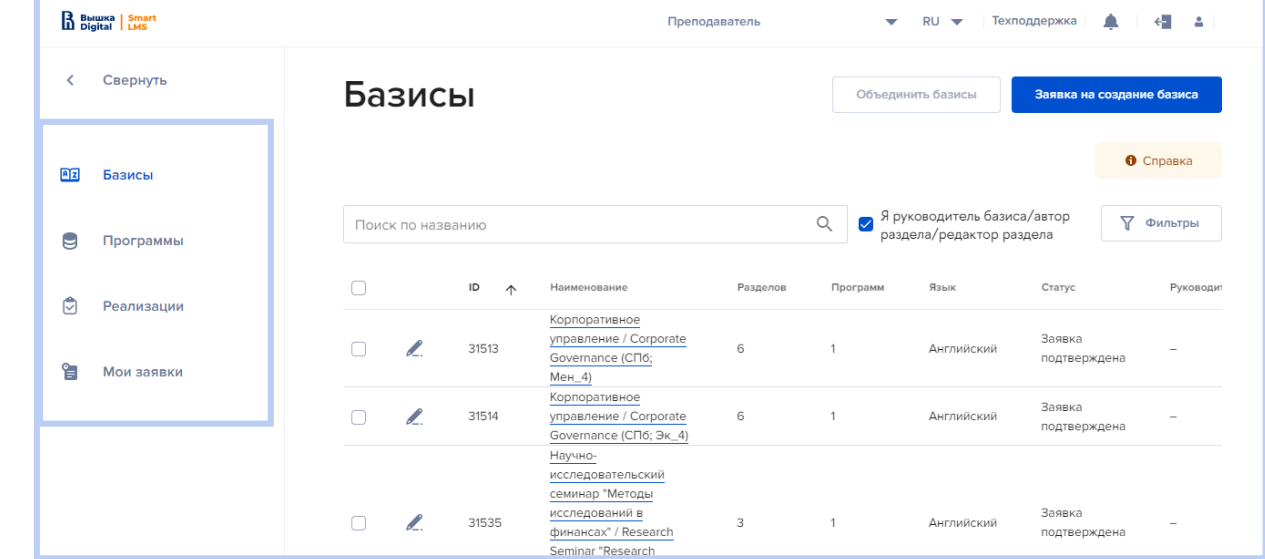

12

Более подробные инструкции по [ссылке](https://confluence.hse.ru/pages/viewpage.action?pageId=81445944)

Система Конструктор ПУД 2.0 состоит из следующих основных модулей:

- модуль "Базисы"
- модуль "Программы", который создается на основе базисов
- модуль "Реализации", который создается на основе программ дисциплин
- и параметров дисциплины из плана-предложения кафедры

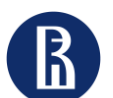

Отдел цифрового стратегического развития и партнерства

13 **Этап 5. Прохождение курса Teach for HSE для новых сотрудников** 

**Teach for HSE / Преподаем в Вышке: 7 ключевых принципов преподавательского мастерства** – курс повышения квалификации, адресованный преподавателям и научным сотрудникам, которые начали преподавать в Вышке недавно

- **1) Проводится ежегодно**, начало курса в октябре, занятия проводятся 1-2 раза в неделю.
- 2) Слушатели в ходе курса могут узнать:
	- как применить модели проектирования учебных курсов;
	- как эффективно использовать различные методики обучения;
	- как выстроить систему оценивания и обратной связи;
	- как организовать командную работу и управлять конфликтами;
	- как эффективно использовать цифровые инструменты в курсе;
	- как формировать креативные компетенции студентов;
	- какими правовыми нормами регулируется деятельность преподавателя;
	- как улучшить навыки ораторского мастерства.
- 3) Зарегистрироваться на курс можно на сайте <https://foi.hse.ru/teach4hse/programme>
- 4) По итогам курса сотрудникам НИУ ВШЭ, при условии успешного завершения обучения, выдается удостоверение о повышении квалификации.

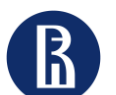

Отдел цифрового стратегического развития и партнерства

**Этап 6. Начало работы: расписание, бронирование аудиторий, ведомости, система оценивания, дополнительные возможности**

14

В НИУ ВШЭ учебный год **разбит на 4 модуля**, каждый из которых длится от 8 до 12 недель. Точные даты начала и окончания каждого модуля зависят от выходных и нерабочих праздничных дней в текущем году.

## **График учебного процесса в 2022/2023 учебном году <https://www.hse.ru/studyspravka/grafik> :**

1 модуль: 01.09.2022 – 23.10.2022 2 модуль: 31.10.2022 – 20.12.2022 3 модуль: 09.01.2023 – 26.03.2023 4 модуль: 03.04.2023 – 20.06.2023

Каждый модуль заканчивается **сессией студентов.**

Осенняя сессия: 24.10.2022 – 30.10.2022 Зимняя сессия: 21.12.2022 – 31.12.2022 Весенняя сессия: 27.03.2023 – 02.04.2023 Летняя сессия: 21.06.2023 – 30.06.2023

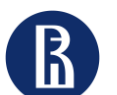

Отдел цифрового стратегического развития и партнерства

**Этап 6. Начало работы: расписание, бронирование аудиторий, ведомости, система оценивания, дополнительные возможности**

15

В НИУ ВШЭ **расписание учебных занятий** формируется менеджером кафедры/департамента в системе планирования расписания учебных занятий (РУЗ).

Каждый преподаватель имеет возможность просматривать свое актуальное расписание с помощью образовательных сервисов, а также получать уведомления об изменениях на корпоративный адрес.

**Ознакомиться с расписанием** можно на следующих ресурсах:

- на странице образовательной программы на портале НИУ ВШЭ;
- на личной странице преподавателя;
- в системе [LMS НИУ ВШЭ](http://lms.hse.ru/);
- с использованием мобильного приложения HSE App X;
- также есть возможность осуществлять поиск занятий в PУЗе по преподавателям или академическим группам студентов.

В случае выявления проблем работы системы планирования расписания, а также комментариев по вопросам дальнейшего развития, можно написать письмо на адрес *[ruz@hse.ru](mailto:ruz@hse.ru)*

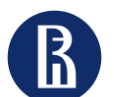

Отдел цифрового стратегического развития и партнерства

**Этап 6. Начало работы: расписание, бронирование аудиторий, ведомости, система оценивания, дополнительные возможности**

16

Вопросами заказа аудитории, компьютерных классов и мультимедийной техники, используемой при проведении занятий по расписанию, в корпусах НИУ ВШЭ занимаются **менеджеры департамента**

- ➢ Если у преподавателя имеются **определенные требования к аудитории** (расположение столов, доски, наличие интернета, компьютеров, интерактивной доски и т.д.), то не менее чем за 2 недели до начала модуля необходимо предупредить **менеджера департамента** по предварительно согласованному каналу коммуникаций
- ➢ Для бронирования аудитории, компьютерных классов и мультимедийной техники для проведения мероприятий вне расписания, необходимо написать на почту **[zayvka\\_aud@hse.ru](mailto:zayvka_aud@hse.ru)** . Если при проведении мероприятия вне расписания Вам потребуется ноутбук, проектор, колонки или подключение к интернету, то не позже, чем за 3 дня до даты проведения мероприятия Вам необходимо отправить заявку **менеджеру департамента** по предварительно согласованному каналу коммуникаций

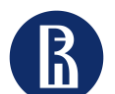

Отдел цифрового стратегического развития и партнерства

**Этап 6. Начало работы: расписание, бронирование аудиторий, ведомости, система оценивания, дополнительные возможности**

17

**В НИУ ВШЭ введена система электронных ведомостей (СЭВ).**

Доступ к СЭВ осуществляется с личной страницы [https://my.hse.ru](https://my.hse.ru/). Инструкции по работе с сервисом доступны по [ссылке](https://confluence.hse.ru/pages/viewpage.action?pageId=81445962). Видеоинструкции по работе с данным сервисом доступны по [ссылке](https://confluence.hse.ru/pages/viewpage.action?pageId=100142725).

Для подписания электронной ведомости каждый преподаватель Вышки должен иметь простую электронную подпись (ПЭП).

Оформить ПЭП можно в помещениях Единой приемной, расположенных по адресам:

- Москва, Мясницкая ул., 20
- Москва, Покровский б-р, 11

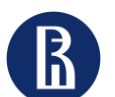

Отдел цифрового стратегического развития и партнерства

**Этап 6. Начало работы: расписание, бронирование аудиторий, ведомости, система оценивания, дополнительные возможности**

18

**В НИУ ВШЭ оценки выставляются по 10-балльной шкале, при этом для каждого балла установлено соответствие 5-балльной шкале, официально принятой в России, и европейской шкале ECTS**

При оценивании текущих результатов преподаватель имеет право использовать любую шкалу, но при выставлении оценок в ведомость он должен перевести их в 10-балльную шкалу:

- «Отлично» 8-10 баллов;
- «Хорошо» 6-7 баллов;
- «Удовлетворительно» 4-5 баллов;
- «Неудовлетворительно» 0-3 балла.

## **Важно: Порядок и система оценивания прописывается преподавателем в Программе учебной дисциплины.**

Неудовлетворительная оценка по элементу контроля по дисциплине не может быть причиной недопуска студента к следующим элементам контроля (включая экзамены) по этой Дисциплине, проводимым до окончания ближайшей сессии, в которую предусмотрена промежуточная аттестация.

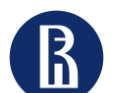

Отдел цифрового стратегического развития и партнерства

**Этап 6. Начало работы: расписание, бронирование аудиторий, ведомости, система оценивания, дополнительные возможности**

19

**Горячая линия НИУ ВШЭ работает с ПН по СБ с 8:00 до 20:00**

По всем вопросам и проблемам, возникающим при использовании цифровых сервисов и ресурсов, обращайтесь на Горячую линию НИУ ВШЭ по любому удобному каналу коммуникаций:

- ➢ через ЕЛК по кнопке [«Горячая линия Вышки»](https://lk.hse.ru/service/ELK_Telework-Line_AllUsers)
- ➢ через почту [digital@hse.ru](mailto:digital@hse.ru)

➢ по телефону: прямой номер : **+7 (495) 625-50-15**, или многоканальный номер **+7 (495) 772-95-90\* 55555** или прямой внутренний номер (АТС г. Москва): **55555**

**Для проведения занятий в дистанционном формате преподаватель может использовать любой из рекомендуемых сервисов:**

- **Webinar.ru** [Инструкция по работе в сервисе Webinar.ru](https://confluence.hse.ru/pages/viewpage.action?pageId=30384300) , **видеозапись лекций** [Как записать видеоконференцию на платформе](https://help.webinar.ru/ru/articles/1972306-%D0%B7%D0%B0%D0%BF%D0%B8%D1%81%D1%8C-%D0%B2%D0%B5%D0%B1%D0%B8%D0%BD%D0%B0%D1%80%D0%B0)  Webinar.ru
- **Яндекс.Телемост** [Инструкция по работе в сервисе Яндекс.Телемост](https://confluence.hse.ru/pages/viewpage.action?pageId=100157928)

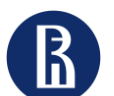

Отдел цифрового стратегического развития и партнерства

**Этап 6. Начало работы: расписание, бронирование аудиторий, ведомости, система оценивания, дополнительные возможности**

20

**Студенческая оценка преподавания (СОП) проводится 4 раза в год (в конце каждого модуля) и рассматривается как одна из мер, направленных на улучшение качества планирования и организации учебного процесса.**

#### **Что дает СОП преподавателю?**

Оценка проводится для того, чтобы студенты могли выразить свое мнение об организации учебного процесса на образовательной программе, оценить качество преподавания, высказать свои предложения по конкретным учебным дисциплинам. Результаты оценивания используются руководством образовательных программ и департаментов при корректировке учебных планов и принятии кадровых решений. Кроме того, рейтинги указываются в конкурсе ППС. В случае, если средняя оценка преподавателя по этой дисциплине составляет **ниже 3 баллов**, то на следующий учебный год преподаватель снимается с преподавания данного курса. При этом учебный блок может запланировать для преподавателя иную, в том числе не связанную с проведением аудиторных занятий, нагрузку в соответствии с действующими в университете локальными нормативными актами.

#### **Как узнать свои результаты?**

Собственные результаты оценки преподавателя доступны в его личном кабинете на портале НИУ ВШЭ. В личный кабинет на портале вы можете зайти по логину и паролю от корпоративной почты по ссылке <http://www.hse.ru/user/>. Если у вас не открыт доступ в личный кабинет или не получается зайти, посмотрите инструкции по ссылке: <https://portal.hse.ru/help>. Доступ к результатам оценивания по конкретным дисциплинам и преподавателям также предоставляется в системе [LMS](https://lms.hse.ru/) НИУ ВШЭ академическим руководителям и менеджерам образовательных программ, на которых читалась дисциплина, а также руководителям департаментов, где работает преподаватель.

#### **Как найти свои оценки в личном кабинете?**

Ссылка на таблицу с данными находится в правой колонке (под фотографией сотрудника) — «Рейтинг ППС». По ссылке открывается таблица, в которой отображены данные за предыдущие периоды. Эти данные находятся в закрытом режиме и видны только владельцу страницы.

**Что делать, если не отображается СОП в личном кабинете?**

Написать на почту [rating@hse.ru](mailto:rating@hse.ru) и изложить проблему.

*Версия от 01.09.2022* 

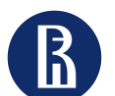

Отдел цифрового стратегического развития и партнерства

**Этап 6. Начало работы: расписание, бронирование аудиторий, ведомости, система оценивания, дополнительные возможности**

21

**Ярмарка проектов** - электронная площадка для размещения предложений по проектам для студентов

Предлагаемые проекты могут быть разных типов в зависимости от:

1) степени практической или исследовательской компоненты проекта: прикладные проекты и исследовательские проекты

- 2) количества участников: индивидуальные или групповые;
- 3) области деятельности: моно- или междисциплинарные проекты;

4) места проведения: локальные (на одном факультете/в одном вузе), региональные (в рамках города, области),

межрегиональные (участники представляют разные регионы страны) и международные проекты;

5) продолжительности: краткосрочные, среднесрочные и долгосрочные проекты;

6) другие проекты.

«Сервисные» проекты – проекты, направленные на развитие надпрофессиональных «мягких навыков» (soft skills), необходимых для успешной работы в будущем. При этом доля трудозатрат студента по проектам этого типа не должна превышать 25% от всего объема проектной работы в рамках образовательной программы.

Более подробную информацию о Ярмарке проектов можно найти на [сайте](https://www.hse.ru/studyspravka/project?ysclid=l5v2x92oqr536072656)

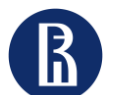

Отдел цифрового стратегического развития и

- **ВКР** выпускная квалификационная работа
- **ЕЛК** единый личный кабинет
- **КИС** корпоративные информационные системы
- **КР** курсовая работа
- **ОП** образовательная программа
- **ППС** профессорско-преподавательский состав
- **ПУД** программа учебных дисциплин
- **ПЭП** простая электронная подпись
- **РУЗ** расписание учебных занятий
- **СДОУ** система документационного оборота университета
- **СОП** студенческая оценка преподавания
- **СУОС** образовательный стандарт, установленный образовательной организацией самостоятельно
- **СЭВ** система электронных ведомостей
- **СЭД** система электронного документооборота

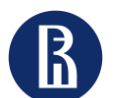

Отдел цифрового стратегического развития и Отдел цифрового стратегического развития и при **Приложение 2. FAQ** 

## **Как зарегистрироваться в библиотеку?**

В настоящий момент электронные ресурсы библиотеки работают только в зданиях НИУ ВШЭ. Для регистрации в библиотеке необходимо заполнить [регистрационную форму](https://elib.hse.ru/e-resources/library/appl_form.htm) . В течение двух рабочих дней на указанный вами адрес корпоративной электронной почты НИУ ВШЭ придет письмо с номером читательского билета.

## **Что делать, если нужно перенести пару (по вашей инициативе)?**

Связаться с менеджером департамента, по предварительно согласованному каналу коммуникаций, и перенести пару на другой удобный день. Сделать это необходимо не менее, чем за сутки до начала пары, которую требуется перенести. Это важно для актуализации информации о дисциплине в РУЗе и оповещения студентов.

## **Что делать, если опаздываешь на занятие?**

Если преподаватель опаздывает на занятие, необходимо связаться с менеджером департамента, по предварительно согласованному каналу коммуникаций, и предупредить об опоздании. Это важно сделать для того, чтобы департамент предупредил студентов и они дождались.

## **Что делать, если группа не пришла на занятие?**

Необходимо связаться, по предварительно согласованному каналу коммуникаций, с менеджером ОП, к которой относится данная группа. Если причина отсутствия уважительная, попросить менеджера департамента перенести занятие. Если не уважительная – на усмотрение преподавателя.

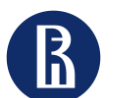

Отдел цифрового стратегического развития и Отдел цифрового стратегического развития и при **Приложение 2. FAQ** 

## 24

## **Как получить доступ к платформе Webinar.ru?**

Заявку на получение доступа к платформе Webinar необходимо подать [по ссылке](https://lk.hse.ru/?query=%D0%BF%D0%BE%D0%B4%D0%BA%D0%BB%D1%8E%D1%87%D0%B5%D0%BD%D0%B8%D0%B5%20%D0%BA%20%D1%81%D0%B8%D1%81%D1%82%D0%B5%D0%BC%D0%B5%20webinar) через [Единый личный кабинет](https://lk.hse.ru/) . Либо вводите в строке поиска в ЕЛК слово "вебинар" (см. скриншот), нажимаете на кнопку "Подключение к системе Webinar" и отправляете заявку.

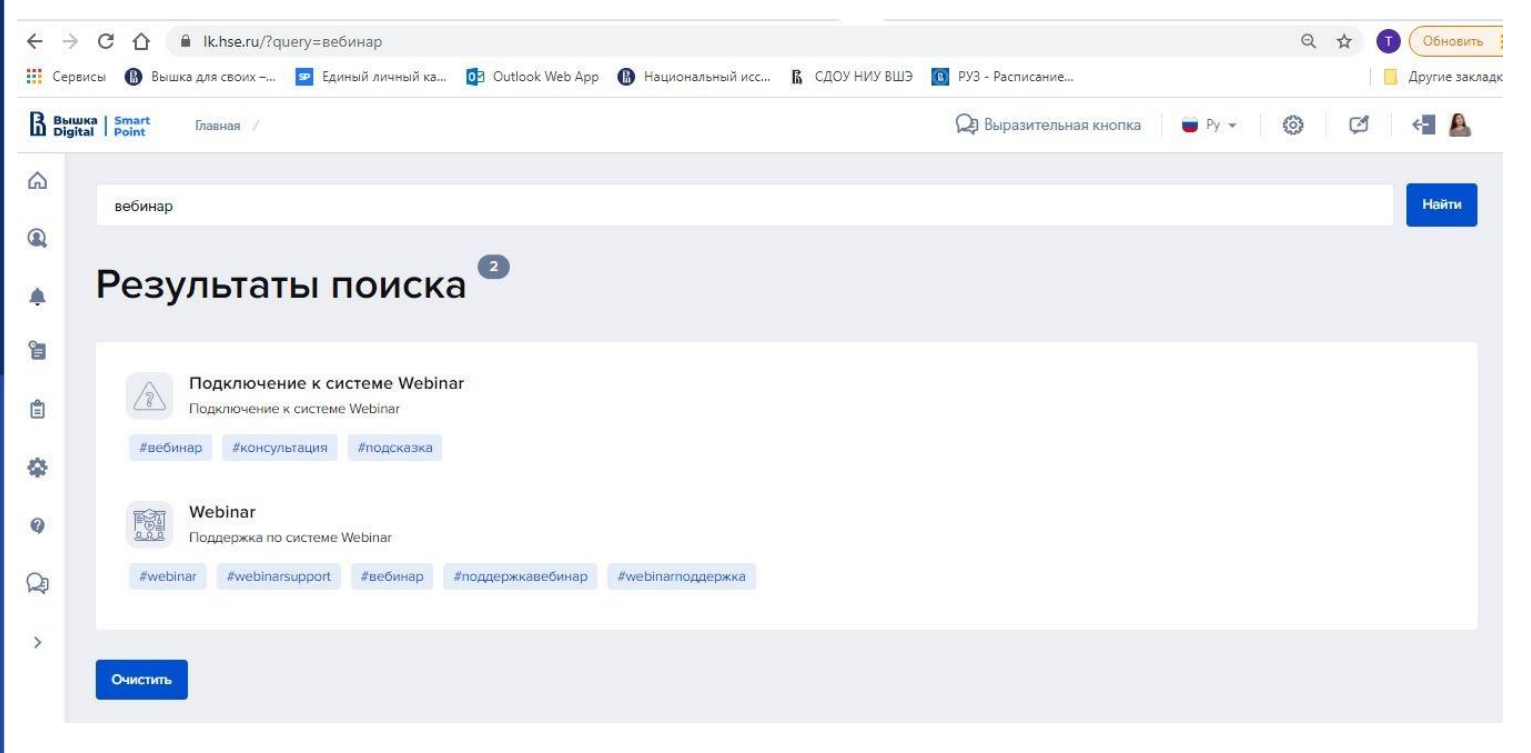

Чтобы завершить процесс активации необходимо принять приглашение, которое будет выслано на корпоративную электронную почту. С детальными шагами по активации корпоративного тарифа можно ознакомиться в Инструкции по подключению к корпоративному тарифу Webinar.ru.

Для начала работы под активированной учетной записью нужно зайти по ссылке <https://hse.webinar.ru/signin>

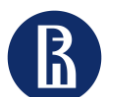

Отдел цифрового стратегического развития и Отдел цифрового стратегического развития и припожение 2. FAQ

## 25

## **Как получить доступ к Яндекс.Телемост?**

Найти данный сервис можно либо со стартовой страницы Яндекса (рис. 1) через «все сервисы» => «найти сервисы», либо ввести в строку поиска название Яндекс.Телемост (рис.2). Также перейти в телемост можно из любого сервиса Яндекс.360 (панель сверху страницы, рис. 3).

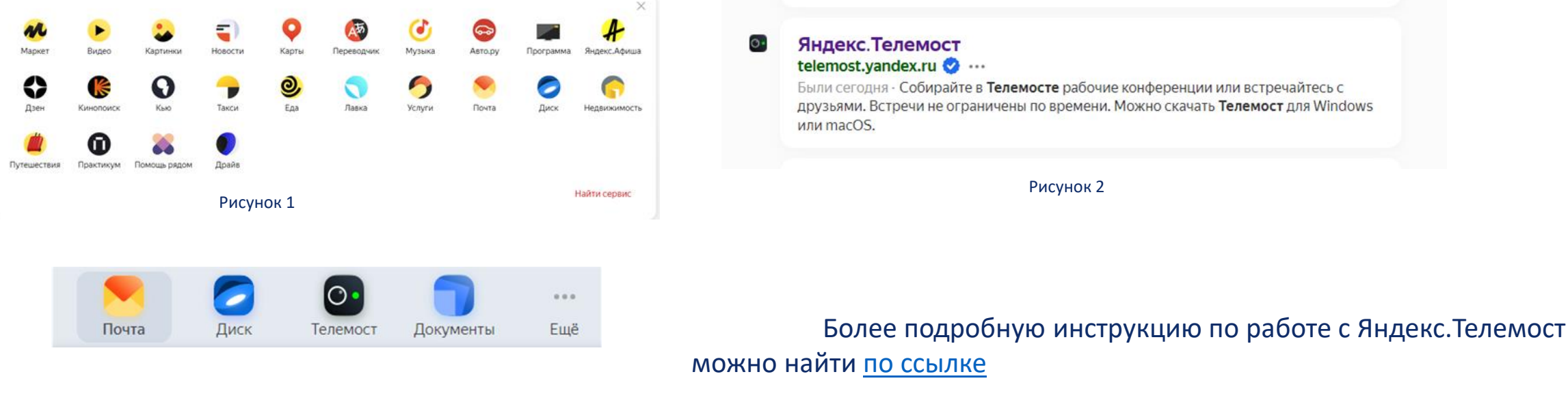

Рисунок 3

Обращаем Ваше внимание, что для использования Яндекс.Телемост необходимо предварительно зарегистрироваться на платформе Яндекс360. Как это сделать можно найти в инструкции [по ссылке](https://confluence.hse.ru/pages/viewpage.action?pageId=107480887)

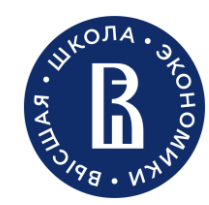

Дирекция по обеспечению цифровой трансформации Петронов Потдел цифрового стратегического развития и партнерства

Москва 2022

# **Спасибо за внимание!**

По всем вопросам и предложениям по развитию гайда обращайтесь, пожалуйста, на почту [digital@hse.ru](mailto:digital@hse.ru). тема письма: "Гайды для новых преподавателей".